## **Add New Asset/Existing Asset**

- User can login from GP, PO, BP, ZP and Other Implementing Agency login for work completion and Asset marking.
- Click on "Complete" link under work closure option.(Refer following screen shot for option placement)

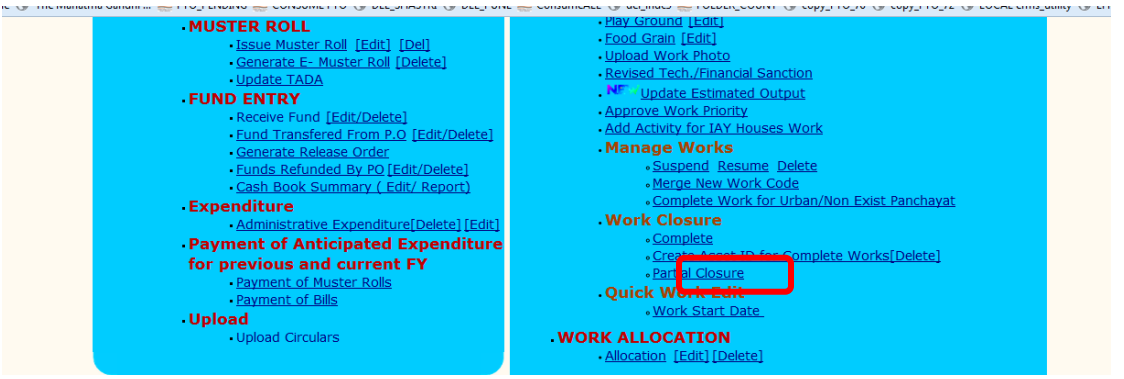

• Select the work code which has to be marked as "completed".

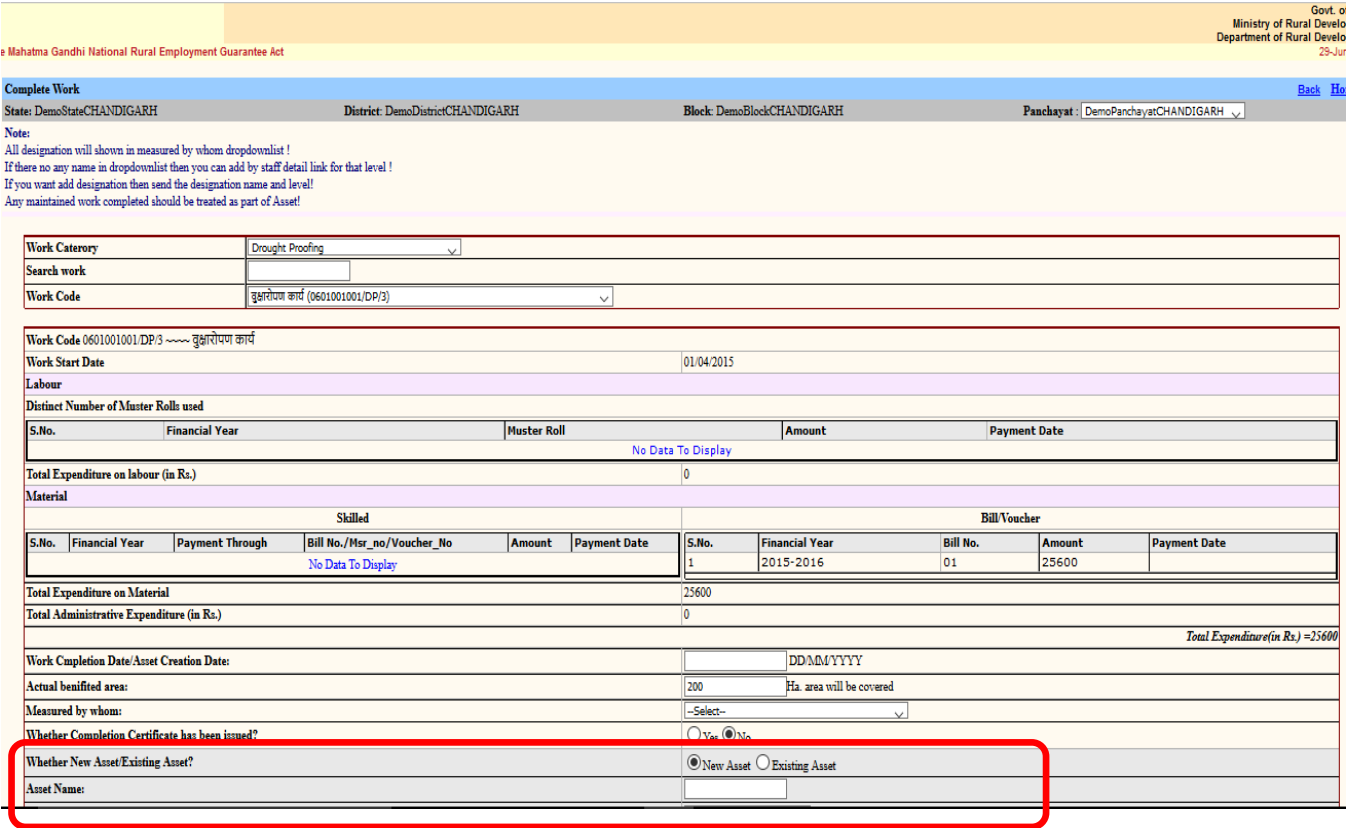

Any completed work would either be part of existing asset, for which Asset ID has already been assigned or it would be marked as a fresh Asset and new Asset ID would be tagged –

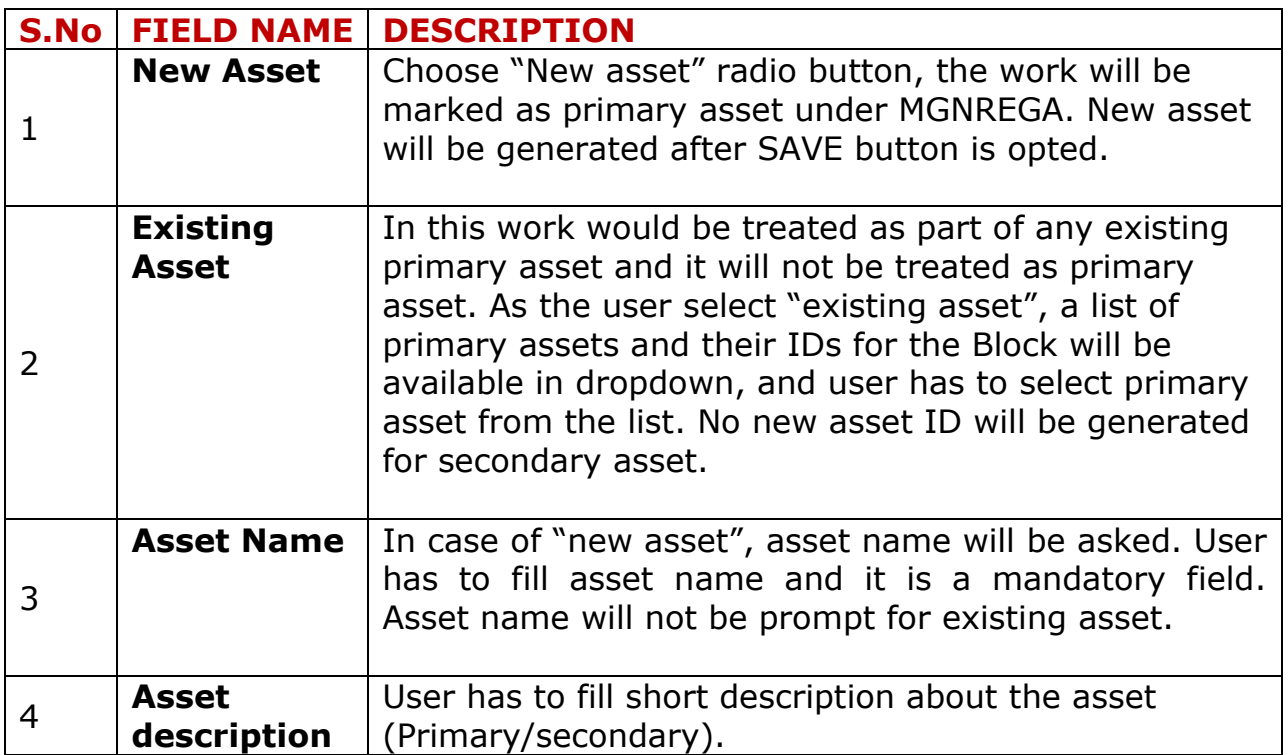

## **NOTE: Work completion date will be Asset creation date and after saving data Asset Id will Display on screen.**

## **Add asset id for the work completed in previous year**

Option to create asset id for completed works is available in all data entry login of stake holders

"Create Asset ID for Complete Works" link under work closure option.

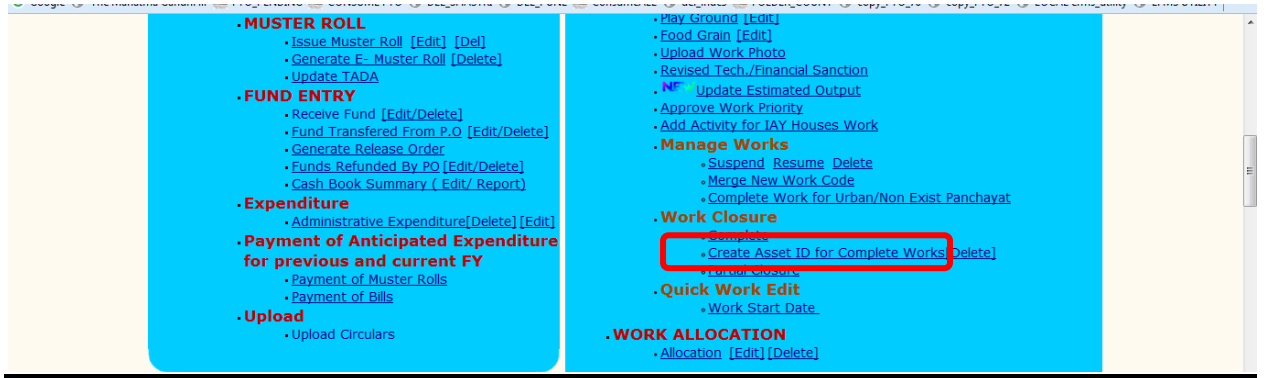

Click in the link, below screen will appear

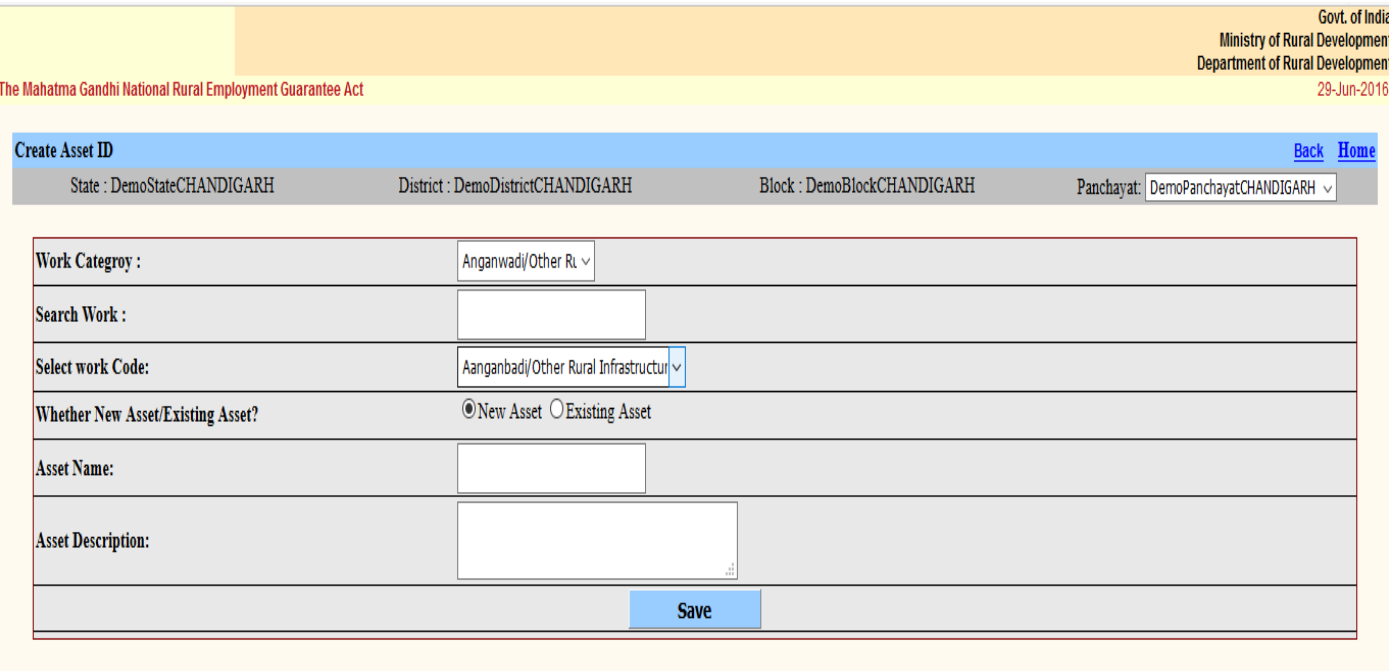

Any completed work would either be part of existing asset, for which Asset ID has already been assigned or it would be marked as a fresh Asset and new Asset ID would be tagged –

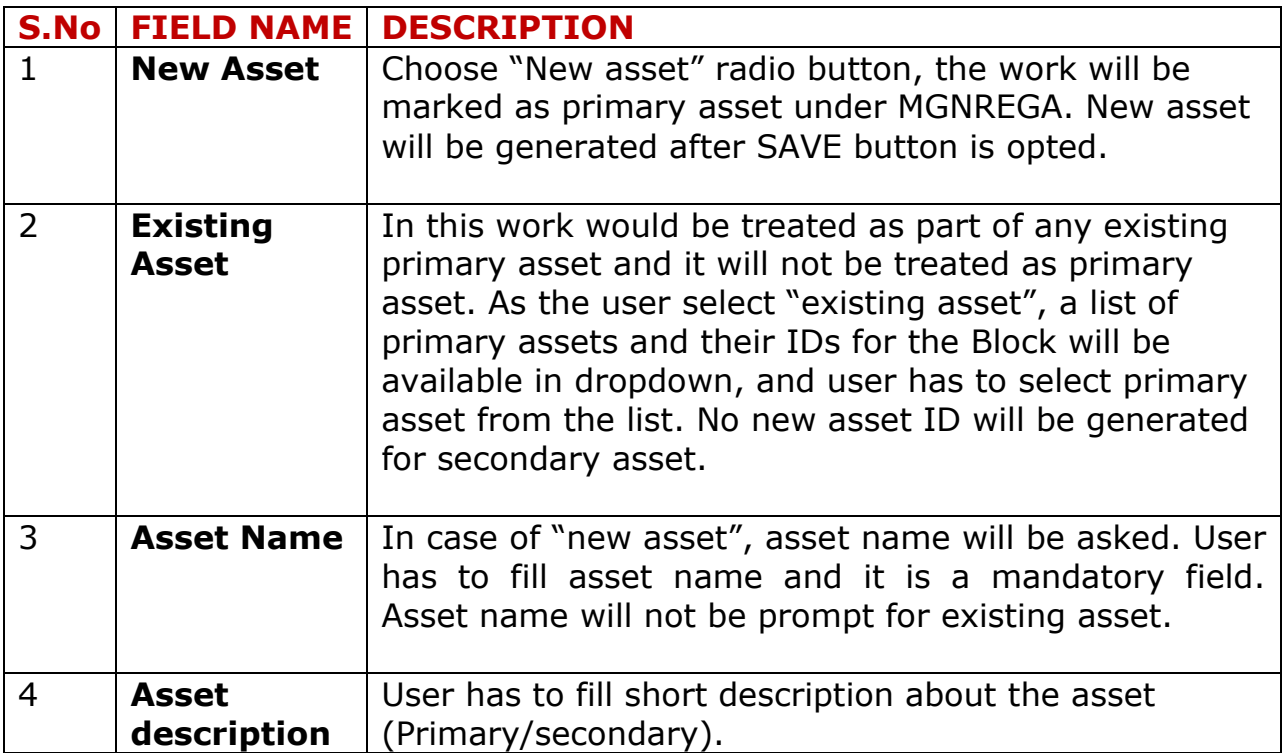

## **Delete secondary work from asset id**

Delete option of works under asset id is provide to handle any wrong association of work under an asset id. User can delete any secondary work id and allocate new asset id from the option as mention above.

Click "Delete" link under work closure option.

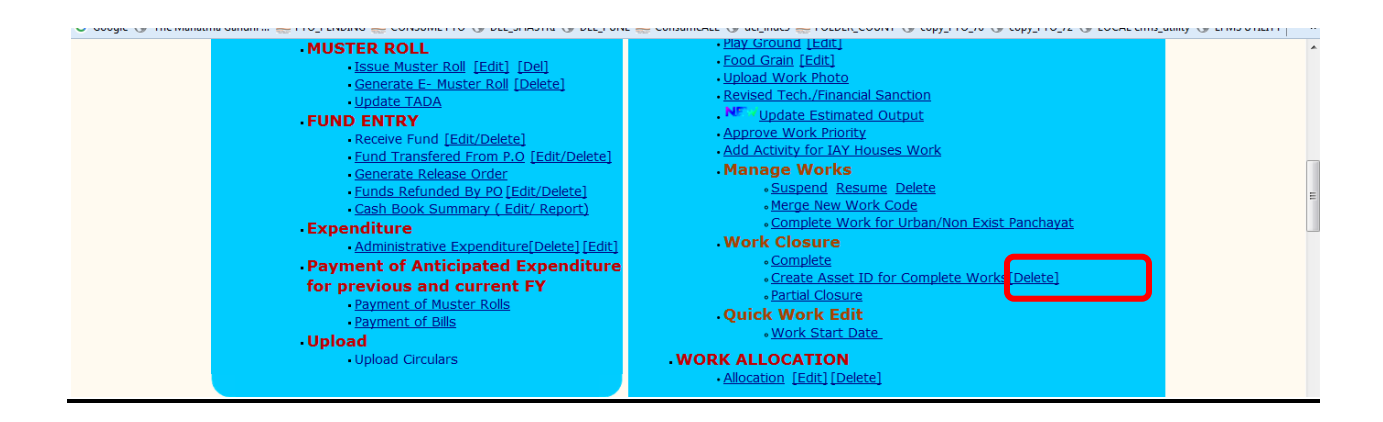

Click in the link, below screen will appear

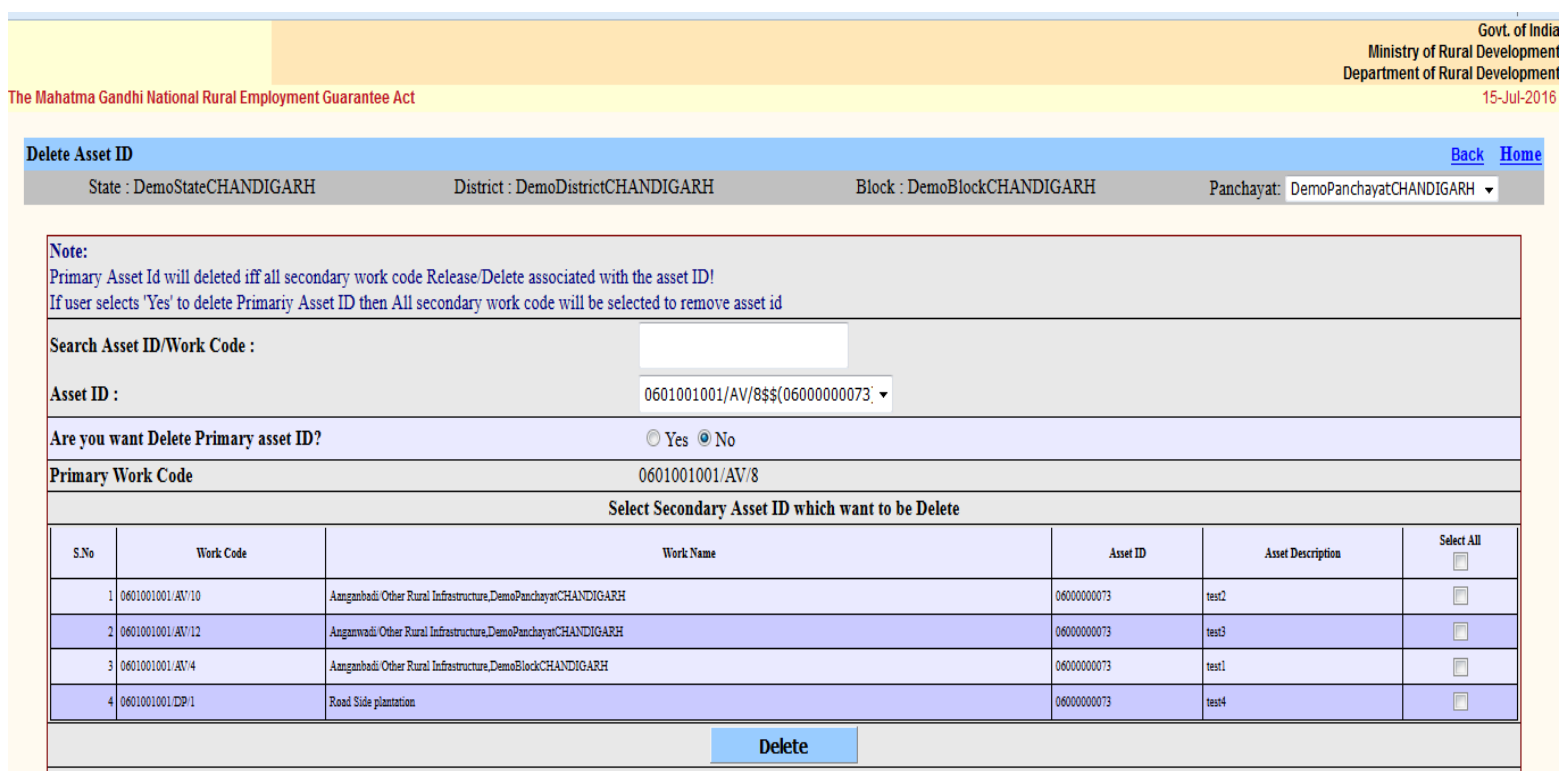

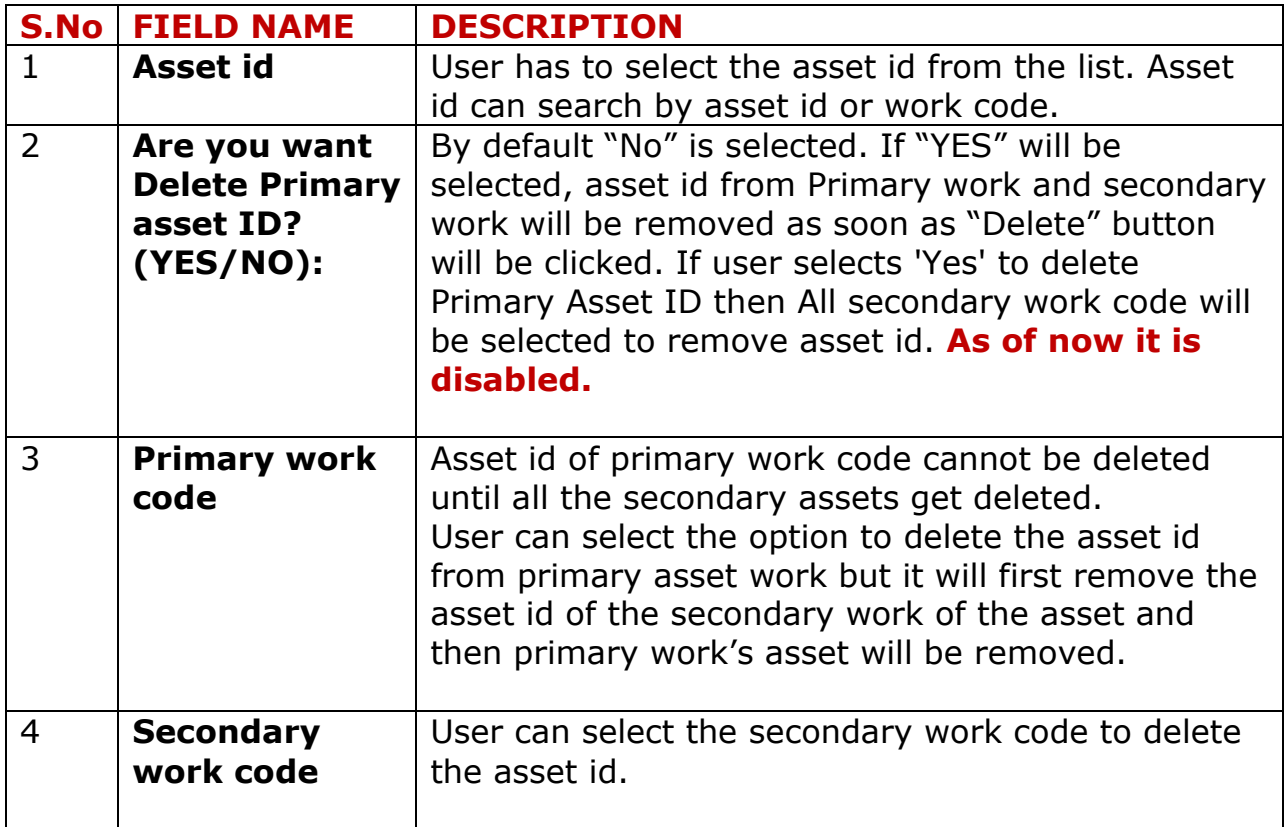